## **Below are the directions and screen shots from the Employee point of view:**

To cancel an absence event, navigate to Employee Self Service > My Time > Absences > Cancel Absences (screenshots are below). Click on the (>) symbol on the right side of the date in question. Select the appropriate reason for cancellation, enter any comments that may be applicable and submit the Cancellation Request to your supervisor.

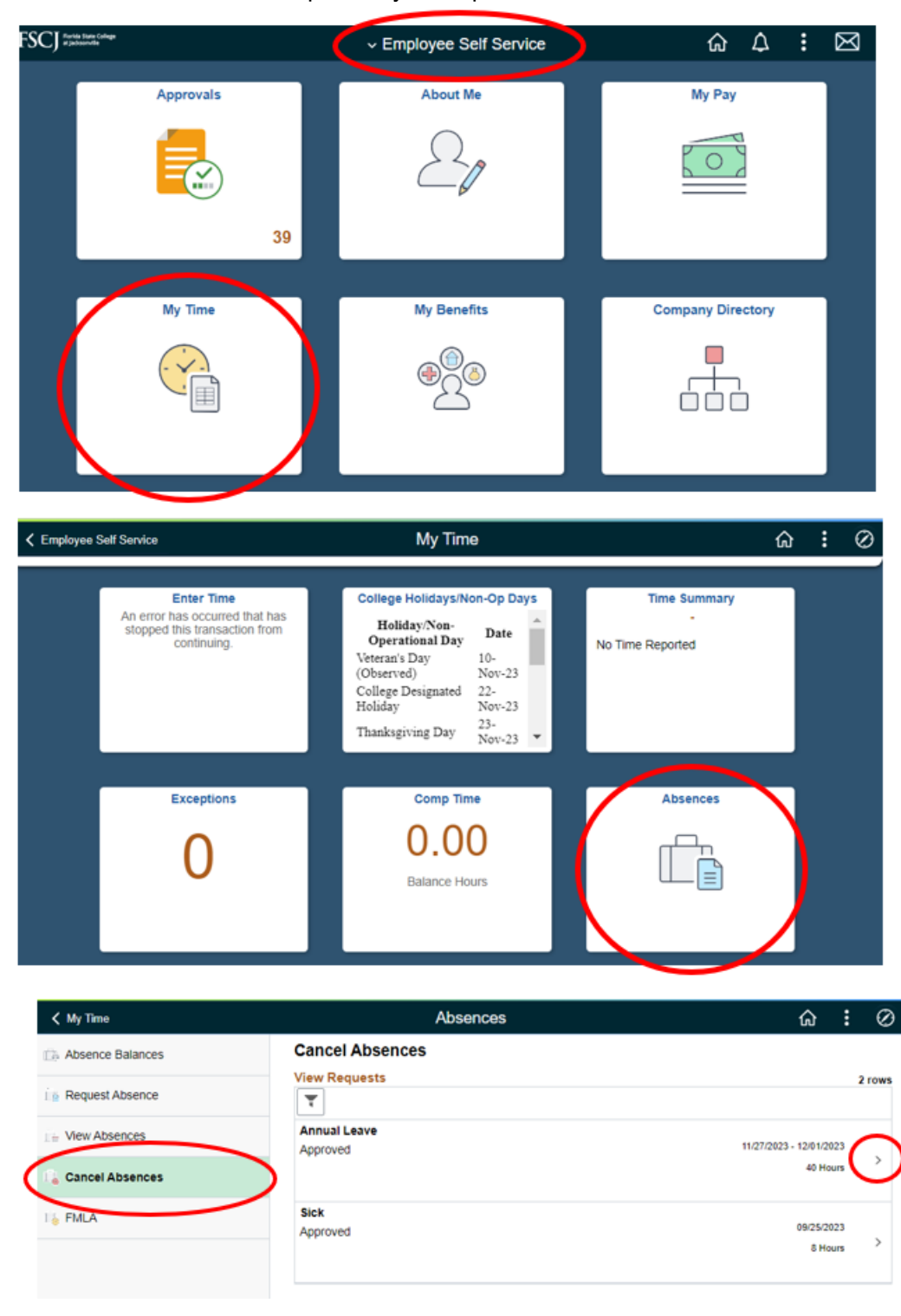

## **Cancelling an Absence Management Event**

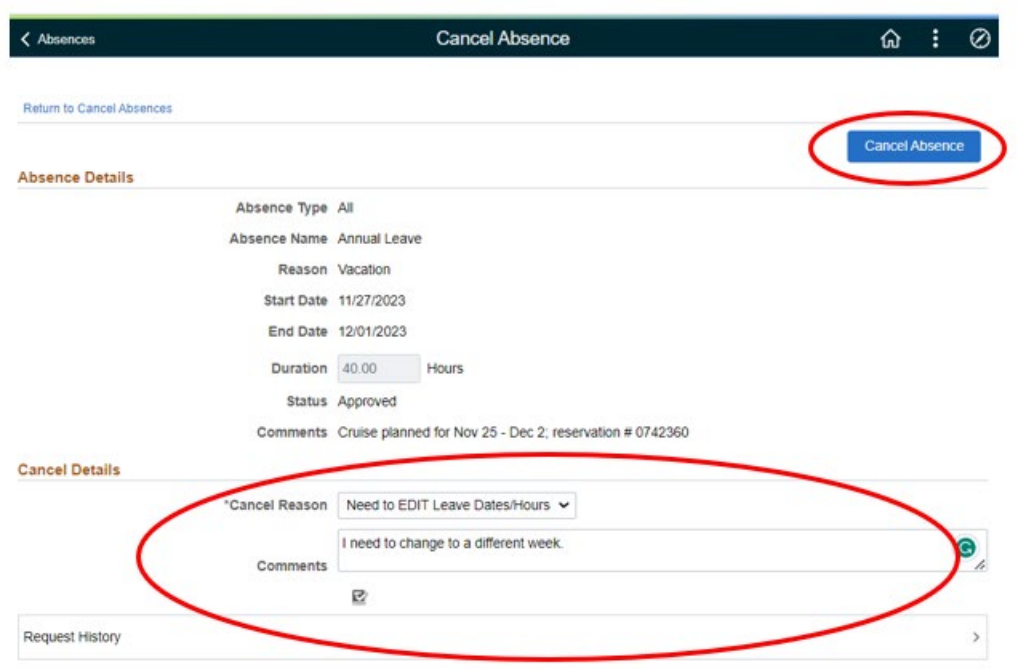

Once the cancellation has been approved by the supervisor, the employee is ready to edit their request (if needed).

Please contact **Benefits@fscj.edu** if you have any further questions.